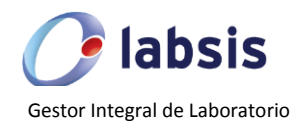

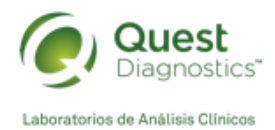

# GUÍA RÁPIDA PORTAL CLIENTE

V. 2.0

Diciembre 2019

# **INTRODUCCIÓN**

En la siguiente guía se describen los procesos generales para el acceso al portal para usuarios clientes y médicos. Se mostrará, pantalla por pantalla, las funcionalidades del sistema Labsis® para facilitar la ejecución del flujo de trabajo.

### **CARACTERÍSTICAS PRINCIPALES DE LABSIS**

- Es un Gestor Integral de Laboratorio que funciona en plataforma web.
- Puede ser utilizado desde cualquier sistema operativo y desde cualquier dispositivo móvil.
- Actualiza en tiempo real información de resultados y datos del paciente.
- Mantiene un Histórico de resultados por paciente.

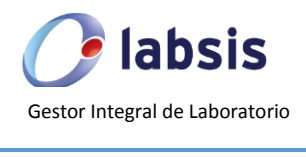

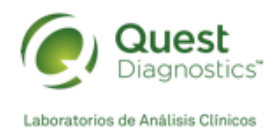

# ÍNDICE

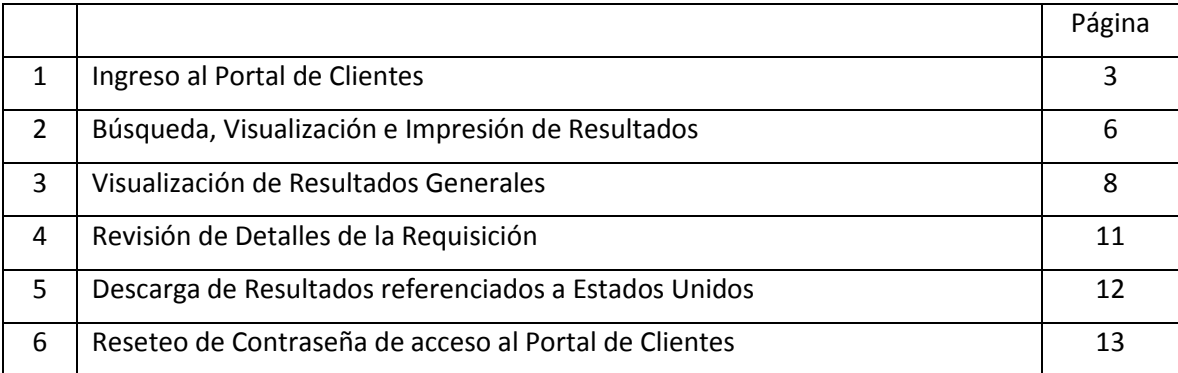

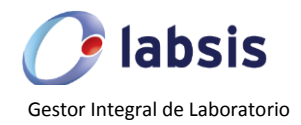

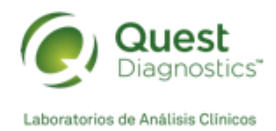

## **1. Ingreso al Portal de Clientes**

- 1.1 Para poder ingresar al **Portal de Clientes** deberá proporcionarse previamente el correo, nombre y apellido del usuario, el área comercial dará de alta el usuario y hará la configuración correspondiente para asociarlo con la cuenta a la que pertenezca.
- 1.2 Una vez creado el usuario le será enviado un correo a la dirección electrónica proporcionada en el punto anterior, el correo tendrá la siguiente liga de acceso: https://clientes.questdiagnostics.com.mx (Imagen 1, punto 1) que lo redireccionará al Portal de Clientes además de una contraseña temporal (Imagen 1, punto 2).

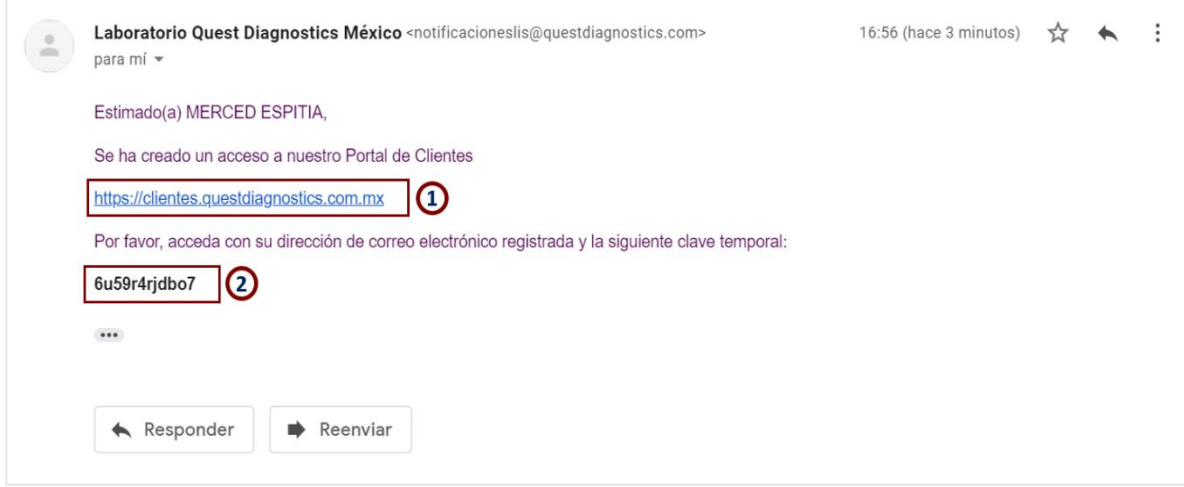

**Imagen 1**. Ejemplo de correo que recibe el cliente.

- 1.3 En la pantalla de acceso al Portal de Clientes deberá ingresar el correo electrónico con el que fue registrado el usuario (Imagen 2, punto 1), la contraseña temporal (Imagen 2, punto 2) y los caracteres que muestre el captcha cuidando de mayúsculas y minúsculas (Imagen 2, punto 3).
- 1.4 Enseguida dar clic en el botón de **Ingresar** (Imagen 2, punto 4).

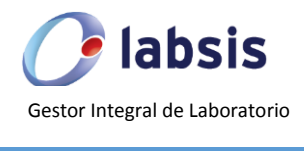

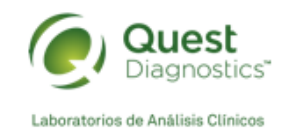

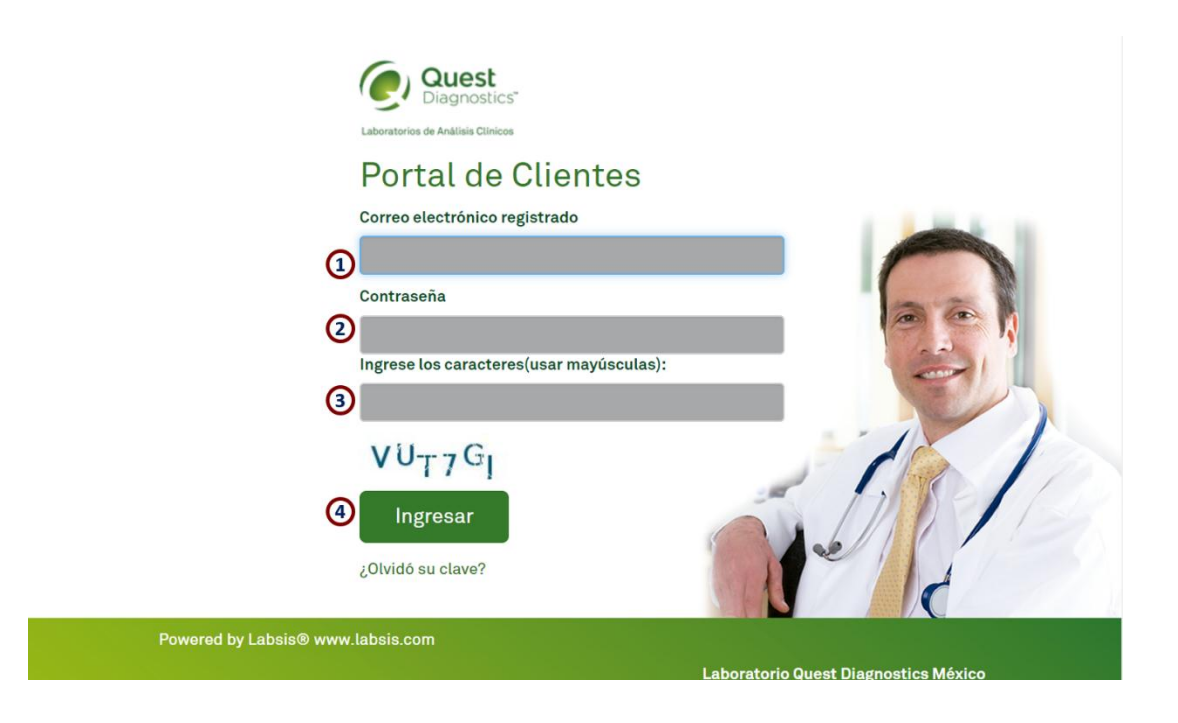

**Imagen 2.** Pantalla de acceso al Portal de Clientes.

1.5 Al momento de ingresar en el Portal el sistema por seguridad le pedirá cambiar su contraseña temporal (Imagen 3, punto 1) por una contraseña definitiva (Imagen 3, puntos 2 y 3). Dar clic en el botón **Actualizar** (Imagen 3, punto 4) para guardar la información.

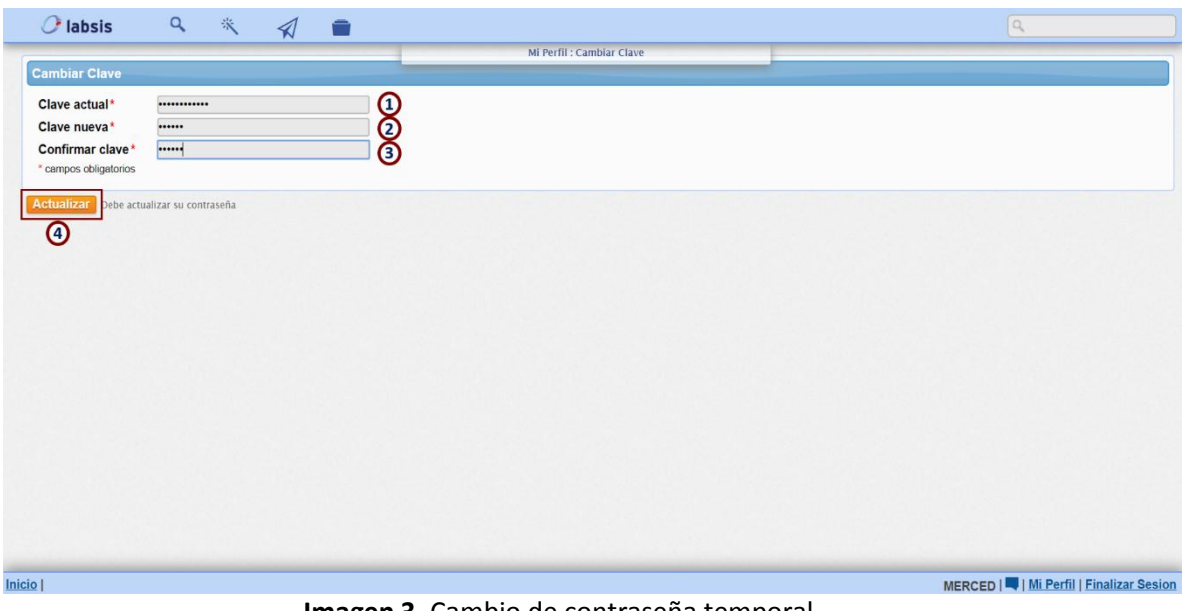

**Imagen 3.** Cambio de contraseña temporal.

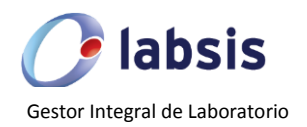

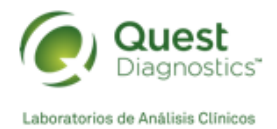

1.6 Se mostrará una pantalla de confirmación del cambio de contraseña (Imagen 4, punto 2) en la que además se podrán visualizar los datos generales del usuario y las cuentas asociadas a este usuario (Imagen 4, punto 3).

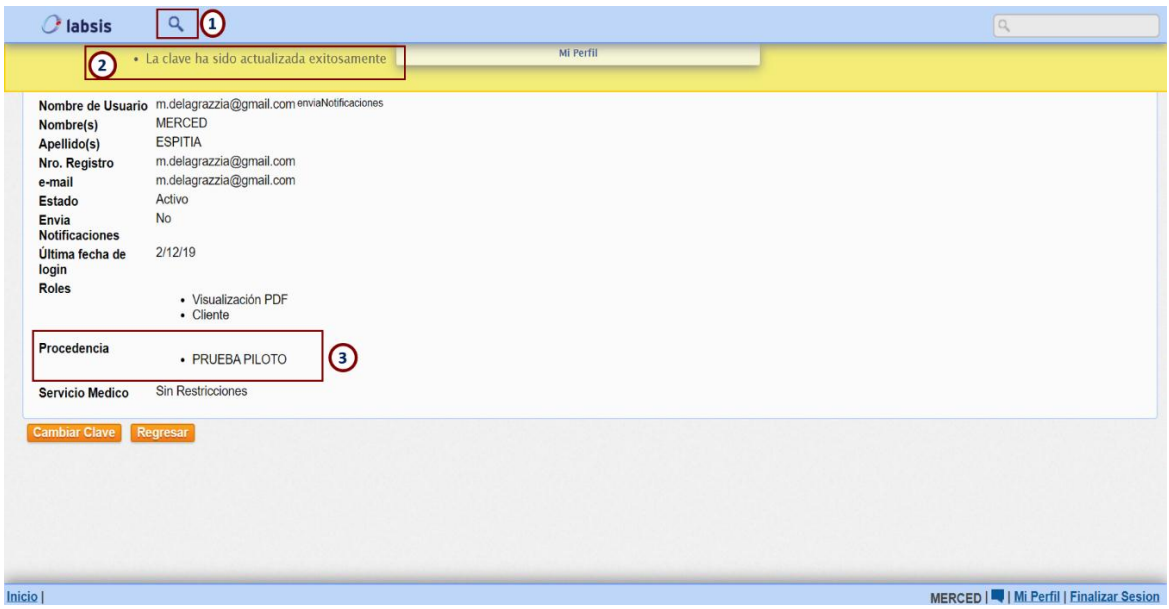

**Imagen 4.** Pantalla de detalles del perfil del cliente.

1.7 Enseguida dar clic en el icono de "lupa" (Imagen 4, punto 1) para llegar a la página de inicio (Imagen 5), esta será la pantalla que el usuario observará en las siguientes ocasiones que ingrese al Portal de Clientes. Visualizando de entrada las requisiciones del día vigente.

|                                                   |                                  |                                                     |                                                                      | Ordenes de Trabaio                     |                                         |                                                 |                |   |                |   |
|---------------------------------------------------|----------------------------------|-----------------------------------------------------|----------------------------------------------------------------------|----------------------------------------|-----------------------------------------|-------------------------------------------------|----------------|---|----------------|---|
|                                                   | <b>Buscar Ordenes de Trabajo</b> |                                                     |                                                                      |                                        |                                         |                                                 |                |   |                |   |
| Num. de Orden<br>Hasta:<br>Stat:                  | (0)<br>$\pmb{\mathrm{v}}$        | Nro. Registro<br>Procedencia:<br>$\pmb{\mathrm{v}}$ | Num. de Factura<br>Departamento<br><b>CDMX</b><br>$\pmb{\mathrm{v}}$ | Num. Inicial<br><b>Nombre Paciente</b> | Num. Final<br><b>Apellido(s) Pacier</b> | Desde:<br>07/12/2019<br>Orden:<br>Descendente v | m              |   |                |   |
| <b>Buscar</b><br><b>Resultados</b><br>N. de Orden | Procedencia                      |                                                     | Departamento Centro de Atencion Pacientes Paciente                   |                                        | Fecha                                   |                                                 | <b>Estados</b> |   |                |   |
| 1912070062                                        | <b>PRUEBA</b><br><b>PILOTO</b>   | <b>CDMX</b>                                         | <b>L003 FRONTERA</b>                                                 | <b>COLESTEROL PRUEBA</b><br>CALCULO    |                                         | 07-12-2019 04:02 PM CST                         | ●              |   |                |   |
| 1912070059                                        | <b>PRUEBA</b><br><b>PILOTO</b>   | <b>CDMX</b>                                         | <b>L003 FRONTERA</b>                                                 | 2131 prueba 3                          |                                         | 07-12-2019 03:24 PM CST                         | $\bullet$      |   |                |   |
|                                                   | <b>PRUEBA</b>                    | <b>CDMX</b>                                         | <b>L003 FRONTERA</b>                                                 | 10627 prueba                           | 07-12-2019 03:08 PM CST                 |                                                 | $\bullet$      |   |                |   |
| 1912070057                                        | <b>PILOTO</b>                    |                                                     |                                                                      |                                        |                                         |                                                 |                |   |                |   |
| 1912070056                                        | <b>PRUEBA</b><br><b>PILOTO</b>   | <b>CDMX</b>                                         | <b>L003 FRONTERA</b>                                                 | 10626 prueba                           |                                         | 07-12-2019 03:05 PM CST                         | $\bullet$      |   |                |   |
| 1912070055                                        | <b>PRUEBA</b><br><b>PILOTO</b>   | <b>CDMX</b>                                         | <b>L003 FRONTERA</b>                                                 | 10630 prueba                           |                                         | 07-12-2019 03:00 PM CST                         | $\bullet$      | 毷 | $\circledcirc$ | е |
| 1912070054                                        | <b>PRUEBA</b><br><b>PILOTO</b>   | <b>CDMX</b>                                         | <b>L003 FRONTERA</b>                                                 | 2031 prueba                            |                                         | 07-12-2019 02:58 PM CST                         | $\bullet$      | 鹛 | $^{\circ}$     | € |
| 1912070052                                        | <b>PRUEBA</b><br><b>PILOTO</b>   | <b>CDMX</b>                                         | <b>L003 FRONTERA</b>                                                 | 2132 prueba                            |                                         | 07-12-2019 02:51 PM CST                         | $\bullet$      |   |                |   |

**Imagen 5.** Pantalla de inicio.

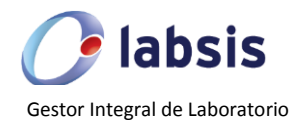

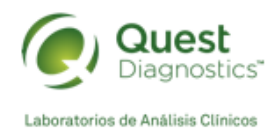

# **2. Búsqueda, Visualización e Impresión de Resultados**

2.1 Para realizar la búsqueda de resultados podemos hacerlo a través de un intervalo de tiempo, utilizando los filtros de fechas (Imagen 6, punto 3), o bien seleccionando la procedencia correspondiente- sólo en el caso de que el usuario tenga configuradas más de una cuenta- (Imagen 6, punto 1) o por el nombre y apellido del paciente (Imagen 6, punto

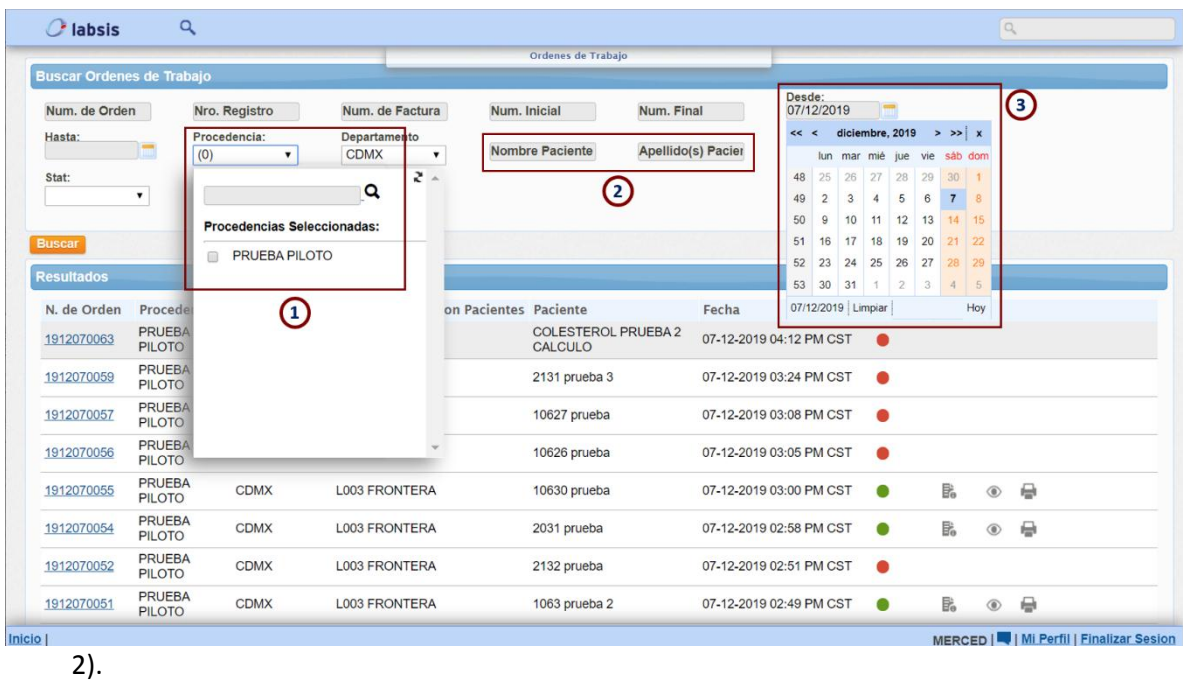

**Imagen 6.** Filtros para la búsqueda de resultados.

2.2 Para aplicar alguno de los filtros seleccionados en el punto anterior damos clic en el botón de **Buscar** (Imagen 7, punto 1).

2.3 En esta pantalla de inicio podemos observar varios íconos:

- Punto 2: Número de la requisición, es un link que nos lleva a la pantalla de detalles de la requisición donde se muestran los datos del paciente, los estudios solicitados y otras opciones que se explican más abajo (Ver incisos 4 y 5).
- Punto 3: Estatus general de la requisición, muestra un estado resumido de todos los resultados que contiene la requisición.

Estatus para revisar requisiciones:

- a. ACTIVO (rojo): indica que la muestra existe en sistema, pero aún no tiene resultados para visualizar. Resultados pendientes.
- b. VALIDADO (verde): indica que la muestra está completada, que todas las áreas y analitos ya están validados. Resultados completos.

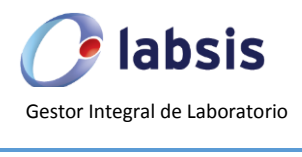

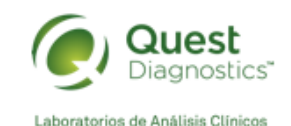

|                                        |                                  |                                                     |                                                                      | Ordenes de Trabaio                                                                |                         |                                                          |                                   |                  |                                         |
|----------------------------------------|----------------------------------|-----------------------------------------------------|----------------------------------------------------------------------|-----------------------------------------------------------------------------------|-------------------------|----------------------------------------------------------|-----------------------------------|------------------|-----------------------------------------|
|                                        | <b>Buscar Ordenes de Trabajo</b> |                                                     |                                                                      |                                                                                   |                         |                                                          |                                   |                  |                                         |
| Num. de Orden<br>Hasta:<br>Stat:       | (0)                              | Nro. Registro<br>Procedencia:<br>$\pmb{\mathrm{v}}$ | Num. de Factura<br>Departamento<br><b>CDMX</b><br>$\pmb{\mathrm{v}}$ | Num. Inicial<br>Num. Final<br><b>Nombre Paciente</b><br><b>Apellido(s) Pacier</b> |                         | Desde:<br>07/12/2019<br>Orden:<br>Descendente $\sqrt{ }$ | E                                 |                  |                                         |
| O<br><b>Busca</b><br><b>Resultados</b> | $\pmb{\mathrm{v}}$               |                                                     |                                                                      |                                                                                   |                         |                                                          |                                   |                  |                                         |
| N. de Orden                            | Procedencia                      |                                                     | Departamento Centro de Atencion Pacientes Paciente                   |                                                                                   | Fecha                   |                                                          | <b>Estados</b>                    |                  |                                         |
| 1912070063                             | <b>PRUEBA</b><br><b>PILOTO</b>   | <b>CDMX</b>                                         | <b>L003 FRONTERA</b>                                                 | <b>COLESTEROL PRUEBA 2</b><br><b>CALCULO</b>                                      | 07-12-2019 04:12 PM CST |                                                          |                                   |                  |                                         |
| 1912070059                             | <b>PRUEBA</b><br><b>PILOTO</b>   | <b>CDMX</b>                                         | <b>L003 FRONTERA</b>                                                 | 2131 prueba 3                                                                     | 07-12-2019 03:24 PM CST |                                                          |                                   |                  |                                         |
| 1912070057                             | <b>PRUEBA</b><br><b>PILOTO</b>   | <b>CDMX</b>                                         | <b>L003 FRONTERA</b>                                                 | 10627 prueba                                                                      | 07-12-2019 03:08 PM CST |                                                          |                                   |                  |                                         |
| 191<br>056<br>2                        | <b>PRUEBA</b><br><b>PILOTO</b>   | <b>CDMX</b>                                         | <b>L003 FRONTERA</b>                                                 | 10626 prueba                                                                      | 07-12-2019 03:05 PM CST |                                                          | 8                                 | 6<br>Ø           | $\left( 6\right)$                       |
| 1912070055                             | <b>PRUEBA</b><br><b>PILOTO</b>   | <b>CDMX</b>                                         | <b>L003 FRONTERA</b>                                                 | 10630 prueba                                                                      | 07-12-2019 03:00 PM CST |                                                          |                                   |                  |                                         |
| 1912070054                             | <b>PRUEBA</b><br><b>PILOTO</b>   | <b>CDMX</b>                                         | <b>L003 FRONTERA</b>                                                 | 2031 prueba                                                                       | 07-12-2019 02:58 PM CST |                                                          |                                   | 島<br>$^{\circ}$  | e                                       |
| 1912070052                             | <b>PRUEBA</b><br><b>PILOTO</b>   | <b>CDMX</b>                                         | <b>L003 FRONTERA</b>                                                 | 2132 prueba                                                                       | 07-12-2019 02:51 PM CST |                                                          |                                   |                  |                                         |
| 1912070051                             | <b>PRUEBA</b><br><b>PILOTO</b>   | <b>CDMX</b>                                         | <b>L003 FRONTERA</b>                                                 | 1063 prueba 2                                                                     | 07-12-2019 02:49 PM CST |                                                          | $\bullet$                         | B.<br>$^{\circ}$ | ₽                                       |
| 1912070050                             | <b>PRUEBA</b><br><b>PILOTO</b>   | <b>CDMX</b>                                         | <b>L003 FRONTERA</b>                                                 | 1063 prueba 1                                                                     | 07-12-2019 02:47 PM CST |                                                          | $\bullet$                         | 昆<br>$^{\circ}$  | ⇔                                       |
| 1912070049                             | <b>PRUEBA</b><br><b>PILOTO</b>   | <b>CDMX</b>                                         | <b>L003 FRONTERA</b>                                                 | 1063 prueba                                                                       | 07-12-2019 02:45 PM CST |                                                          |                                   |                  |                                         |
|                                        |                                  |                                                     |                                                                      | «Primero « Anterior Pagina: 1 / 3 (24) Proximo » Ultimo »»                        |                         |                                                          | $\sigma$<br><b>Imprimir Lista</b> |                  | 3<br><b>Imprimir Lote de Resultados</b> |

**Imagen 7.** Íconos y botones de la pantalla de inicio.

- Punto 4: Ícono de acceso a detalles de la requisición. Este ícono nos dirige a la misma pantalla que el link marcado con el punto 2 en la imagen 7.
- Punto 5: Ícono de "ojo", nos permite entrar a la pantalla de visualización de resultados.
- Punto 6: Ícono de "impresora", si existen resultados completados el ícono se habilitará.
- Punto 7: Botón **Imprimir Lista**, permite hacer la descarga de un archivo PDF con la lista resumida de trabajo que contiene el número de la requisición, el nombre del paciente, edad, la procedencia o nombre de la cuenta de laboratorio y un resumen de las pruebas y perfiles solicitados para cada paciente enlistado (Ver Imagen 8).
- Punto 8: Botón **Imprimir Lote de Resultados**, permite hacer la descarga de un archivo PDF que contiene todos los resultados de las requisiciones que se enlisten en pantalla, siempre y cuando tengan resultados completados.
- 2.4 Para visualizar alguno de los resultados enlistados daremos clic en el ícono del "ojo" (Imagen 7, punto 5), dirigiendo la navegación a la pantalla de resultados que se explicará más abajo en el inciso 3 (Ver Imagen 9).
- 2.5 Finalmente para hacer la impresión de resultados completados, simplemente hay que dar clic en el ícono de "impresora" (Imagen 7, punto 5), lo que descargará un archivo en formato PDF con el resultado del paciente seleccionado.

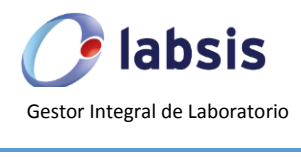

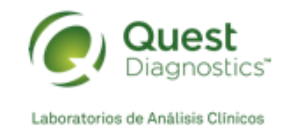

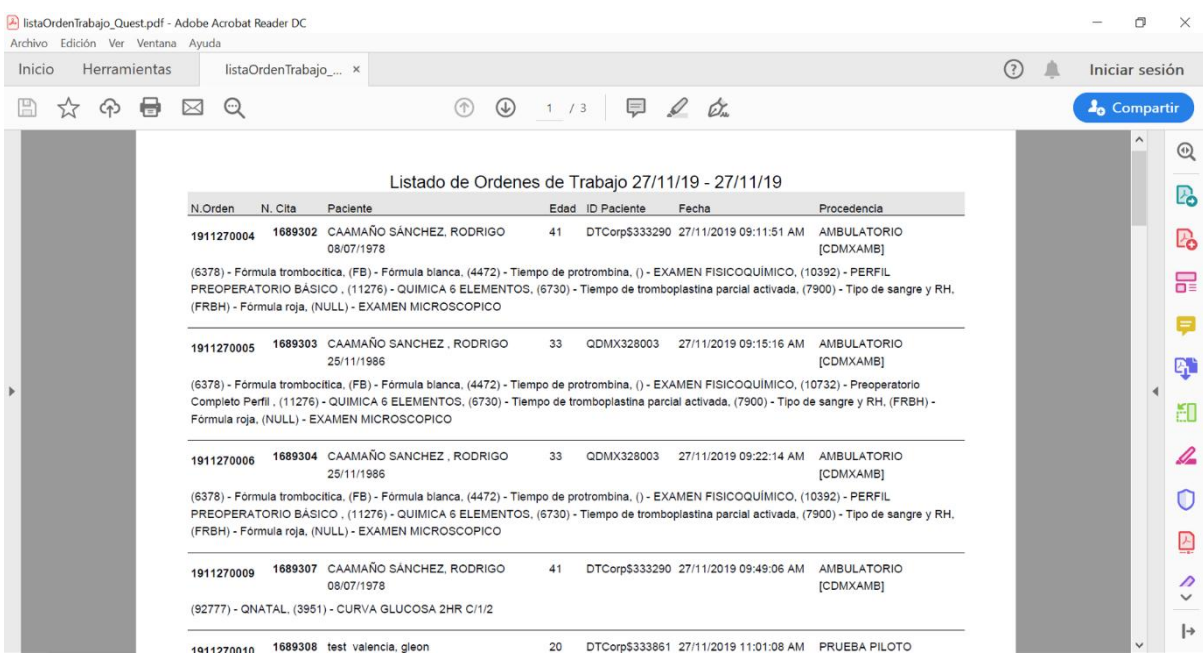

**Imagen 8.** Archivo PDF con la lista resumida de trabajo.

### **3. Visualización de Resultados Generales**

- 3.1 Al ingresar a la pantalla de resultados, se observarán los datos generales del paciente: nombre, edad y sexo (Imagen 9, inciso b), así como una silueta con el estatus general de la requisición completada al 100% (Imagen 9, inciso a).
- 3.2 De igual manera, se muestran todos los perfiles y analitos que fueron solicitaron para el paciente, separados en pestañas según el área a la que pertenezca cada uno de los analitos (Imagen 9, inciso c).
- 3.3 En la pantalla se observará el nombre de los analitos (Imagen 9, inciso d), el resultado reportado (Imagen 9, inciso e), las unidades (Imagen 9, inciso f) y los valores de referencia (Imagen 9, inciso h), así como las alarmas de resultado alto o bajo fuera del intervalo de referencia (Imagen 9, inciso g).
- 3.4 Por analito individual se muestra la validación hecha por el área técnica (Imagen 9, inciso k).

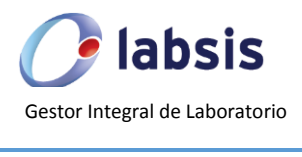

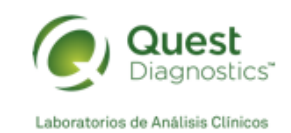

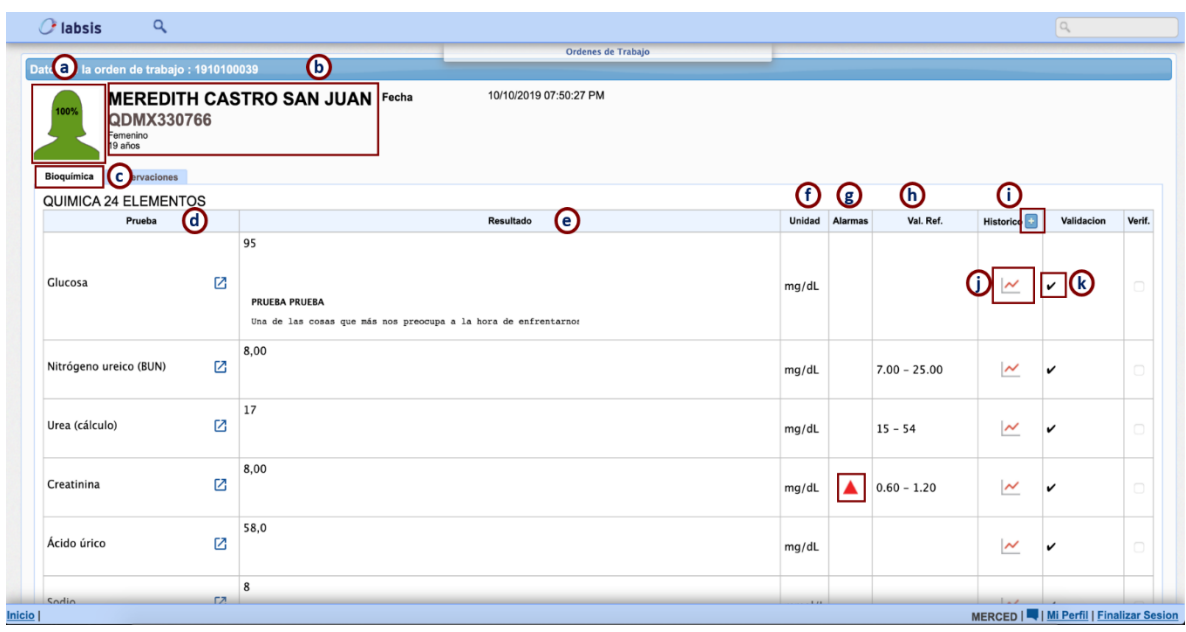

**Imagen 9.** Pantalla de Resultados.

3.5 Como valor agregado se puede realizar la consulta del histórico de resultados para cada uno de los analitos, si es que el paciente se ha realizado cuando menos en 2 ocasiones la misma prueba. Ejemplo, se ha solicitado:

QS3 (glu/urea/crea), QS6 (glu/urea/crea/au/col/tg) y QS24 (glu/urea/crea/au/col/tg/…)

- $\checkmark$  Estará disponible un histórico con 3 valores para los analitos glucosa, urea y creatinina puesto que se encuentran en estos 3 perfiles.
- Estará disponible un histórico de 2 valores para ácido úrico, colesterol y triglicéridos puesto que se encuentra sólo en la QS6 y QS24.
- 3.6 Independientemente de la fecha de proceso el sistema le mostrará en valor numérico hasta 3 resultados (Imagen 10, punto 1) y de manera gráfica más de 20 resultados (Imagen 11).
- 3.7 Para visualizar los valores numéricos damos clic en el signo de más **(+)** que está junto a la palabra Histórico (Imagen 9, inciso i), mostrando los últimos 3 resultados obtenidos.
- 3.8 La única condición que se debe cumplir para que el sistema pueda crear el histórico de resultados es que el nombre del paciente, sexo y fecha de nacimiento se mantengan constantes.

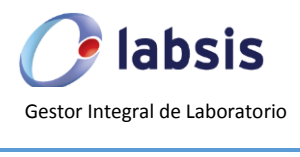

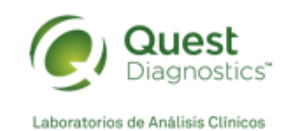

| $\alpha$<br>$C$ labsis                    |           |                                                                                               |        |      |                                                     |                          |                                           |        |
|-------------------------------------------|-----------|-----------------------------------------------------------------------------------------------|--------|------|-----------------------------------------------------|--------------------------|-------------------------------------------|--------|
|                                           |           | Ordenes de Trabajo                                                                            |        |      |                                                     |                          |                                           |        |
| Datos de la orden de trabajo : 1910100039 |           |                                                                                               |        |      |                                                     |                          |                                           |        |
| QDMX330766<br>Femenino<br>19 años         |           | 10/10/2019 07:50:27 PM<br><b>MEREDITH CASTRO SAN JUAN Fecha</b>                               |        |      |                                                     |                          |                                           |        |
| Bioquímica<br>Observaciones               |           |                                                                                               |        | ⋔    |                                                     |                          |                                           |        |
| <b>QUIMICA 24 ELEMENTOS</b>               |           |                                                                                               |        |      |                                                     |                          |                                           |        |
| Prueba                                    |           | Resultado                                                                                     | Unidad |      | Historico -                                         |                          | Validacion                                | Verif. |
| Glucosa                                   | 囜         | 95<br><b>PRUEBA PRUEBA</b><br>Una de las cosas que más nos preocupa a la hora de enfrentarno: | mg/dL  | 92   | 83                                                  | 87                       |                                           |        |
| Nitrógeno ureico (BUN)                    | 囜         | 8,00                                                                                          | mg/dL  | 8,00 | $\hspace{0.1mm}-\hspace{0.1mm}-\hspace{0.1mm}$      | $\overline{a}$           | v                                         |        |
| Urea (cálculo)                            | N         | 17                                                                                            | mg/dL  | 17   | $-\,-$                                              | $\overline{\phantom{m}}$ | v                                         |        |
| Creatinina                                | Ø         | 8,00                                                                                          | mg/dL  | 8,00 | $\overline{\phantom{m}}$                            | $- -$                    | $\checkmark$                              | ō      |
| Ácido úrico                               | M         | 58,0                                                                                          | mg/dL  | 58,0 | $\hspace{0.05cm} -\hspace{0.05cm} -\hspace{0.05cm}$ | $- -$                    | v                                         | ō      |
| Sodio                                     | <b>CA</b> | 8                                                                                             |        |      |                                                     |                          |                                           |        |
|                                           |           |                                                                                               |        |      |                                                     |                          | MERCED       Mi Perfil   Finalizar Sesion |        |

**Imagen 10.** Pantalla de resultados. Detalle de histórico para Glucosa.

3.9 Para poder visualizar de manera gráfica los resultados, damos clic en el ícono con la imagen de la gráfica poligonal (Imagen 11, punto 1), mostrando una ventana emergente con el histórico (Imagen 11, punto 2), los valores obtenidos (Imagen 11, punto 3) y la fecha de proceso (Imagen 11, punto 4). Si se requiere, puede imprimirse el histórico del analito dando clic en el botón Imprimir Histórico (Imagen 11, punto 5).

|                                           |                                                                 |                                       |                                | Ordenes de Trabajo             |                     |                  |                |                          |            |        |  |
|-------------------------------------------|-----------------------------------------------------------------|---------------------------------------|--------------------------------|--------------------------------|---------------------|------------------|----------------|--------------------------|------------|--------|--|
| Datos de la orden de trabajo : 1910100039 |                                                                 |                                       |                                |                                |                     |                  |                |                          |            |        |  |
|                                           |                                                                 | <b>MEREDITH CASTRO SAN JUAN Fecha</b> |                                | 10/10/2019 07:50:27 PM         |                     |                  |                |                          |            |        |  |
| 00%<br>QDMX330766                         |                                                                 |                                       | <b>Historico de Resultados</b> |                                | $\vert x \vert$     |                  |                |                          |            |        |  |
| Femenino<br>19 años                       |                                                                 |                                       |                                | Glucosa<br>04/12/2019 10:17 PM |                     |                  |                |                          |            |        |  |
| Bioquímica<br>Observaciones               |                                                                 |                                       |                                |                                |                     |                  |                |                          |            |        |  |
| <b>QUIMICA 24 ELEMENTOS</b>               |                                                                 |                                       | ℗                              |                                |                     |                  |                |                          |            |        |  |
| Prueba                                    |                                                                 |                                       |                                |                                | lad                 | <b>Alarmas</b>   | Val. Ref.      | <b>Historico</b>         | Validacion | Verif. |  |
|                                           |                                                                 | 95                                    |                                |                                |                     |                  |                |                          |            |        |  |
| Glucosa                                   | $\boxed{2}$<br><b>PRUEBA PRUEBA</b><br>Una de las cosas que más |                                       |                                |                                | dL                  |                  |                |                          |            |        |  |
|                                           |                                                                 | 8,00                                  |                                | ❹<br>Value(3)<br>Fecha         |                     |                  |                |                          |            |        |  |
| Nitrógeno ureico (BUN)                    | $\boxed{\mathbb{Z}}$                                            |                                       | 87                             | 03-12-2019 04:54 PM            | dL                  |                  | $7.00 - 25.00$ | $\overline{\mathcal{M}}$ | v          |        |  |
|                                           |                                                                 |                                       | 95                             | 03-12-2019 04:55 PM            |                     |                  |                |                          |            |        |  |
| Urea (cálculo)                            | Z                                                               | 17                                    | 87                             | 03-12-2019 04:55 PM            |                     |                  |                |                          |            |        |  |
|                                           |                                                                 |                                       | 83                             | 03-12-2019 04:58 PM            | dL                  |                  | $15 - 54$      | $\sim$                   |            |        |  |
|                                           |                                                                 |                                       | 8.00                           | 92                             | 03-12-2019 04:58 PM |                  |                |                          |            |        |  |
| Creatinina                                | Z                                                               |                                       |                                | 6<br><b>Imprimir Historico</b> | dL                  | $\blacktriangle$ | $0.60 - 1.20$  | $\sim$                   |            |        |  |
|                                           |                                                                 |                                       |                                |                                |                     |                  |                |                          |            |        |  |
| Ácido úrico                               | Z                                                               | 58,0                                  |                                |                                | mg/dL               |                  |                | $\sim$                   |            |        |  |
|                                           |                                                                 |                                       |                                |                                |                     |                  |                |                          |            |        |  |
|                                           |                                                                 | 8                                     |                                |                                |                     |                  |                |                          |            |        |  |

**Imagen 11.** Gráfico con los resultados de histórico del paciente para Glucosa.

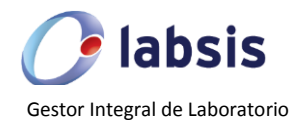

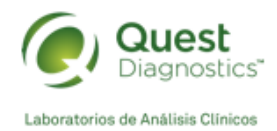

# **4. Revisión de Detalles de la Requisición**

- 4.1 Para ingresar a la pantalla daremos clic en el link del número de la requisición (Imagen 7, punto 2) o bien en el ícono de detalles (Imagen 7, punto 4), dirigiendo la navegación a la pantalla de la Imagen 12.
- 4.2 La pantalla de detalles de la requisición permite visualizar la **Información General** que incluye los datos del paciente (Imagen 12, punto 1), así como los estudios solicitados (Imagen 12, punto 4). Además de permitir también desde esta pantalla la impresión de resultados de proceso local (Imagen 12, punto 6).
- 4.3 La pestaña contigua: **Documentos Adjuntos** (Imagen 12, punto 2) permite la descarga de resultados de pruebas referenciadas a Estados Unidos. Se explica en el siguiente apartado la consulta y descarga de dichos resultados.
- 4.4 La última pestaña de **Resultados Adjuntos** (Imagen 12, punto 3) permite la descarga de resultados de gabinete como electrocardiogramas, rayos x, etc.
- 4.5 Si se desea volver a la página de inicio para continuar con la consulta de otros pacientes, damos clic en el botón **Regresar** (Imagen 12, punto 5).

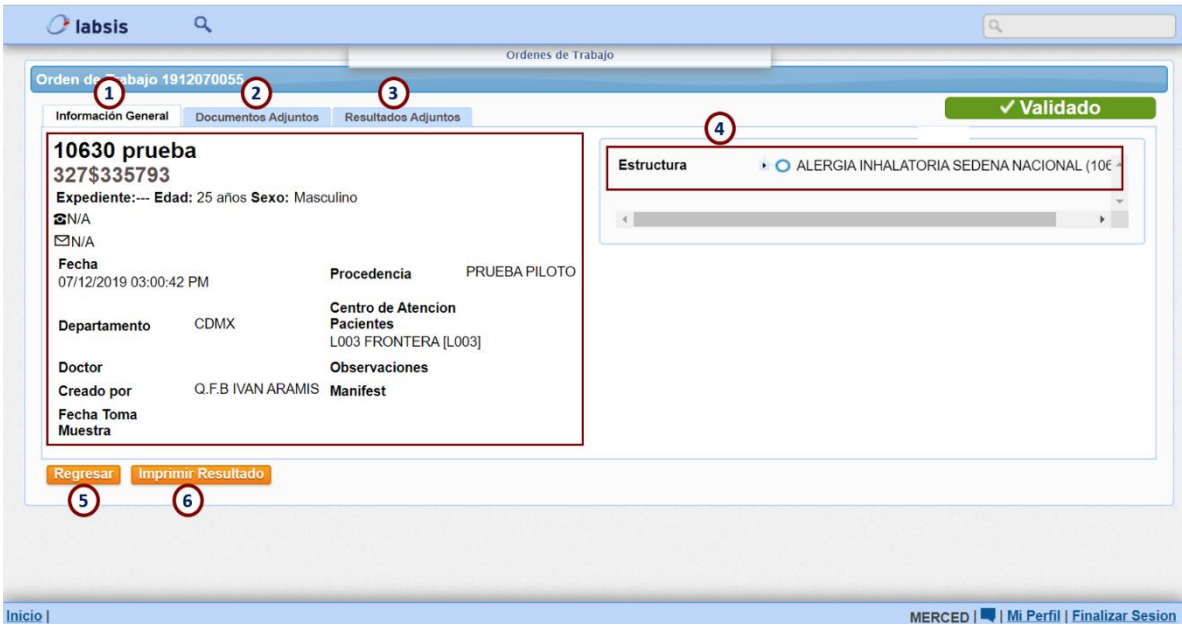

**Imagen 12.** Pantalla detalles de la requisición.

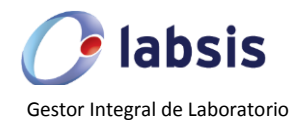

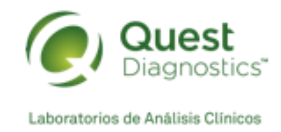

# **5. Descarga de Resultados referenciados a Estados Unidos**

- 5.1 El ingreso a la pantalla de detalles de la requisición nos permite realizar la descarga de los resultados referenciados a laboratorios internacionales, para ello nos dirigimos a la segunda pestaña: **Documentos Adjuntos** (Imagen 13, punto 1).
- 5.2 En esta pestaña una vez que se libere el resultado de la prueba por parte del laboratorio, el resultado se mostrará en formato PDF disponible para descarga.
- 5.3 Cuando la prueba se haya procesado y liberado, el resultado se presentará como un archivo PDF que tendrá por nombre *Clinical PDF Report* y un consecutivo numeral (Imagen 13, punto 2), siendo este archivo el resultado original enviado desde Estados Unidos (Imagen 14).

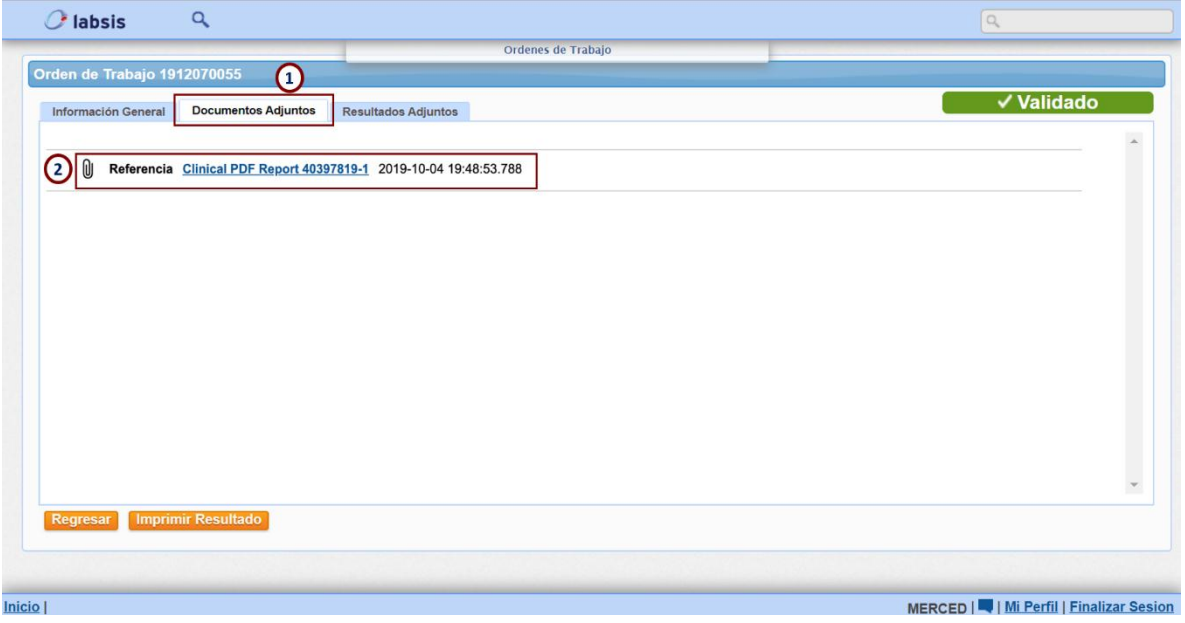

**Imagen 13.** Pestaña Documentos adjuntos.

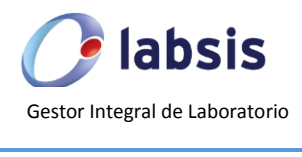

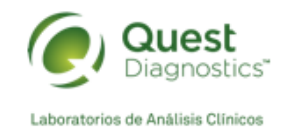

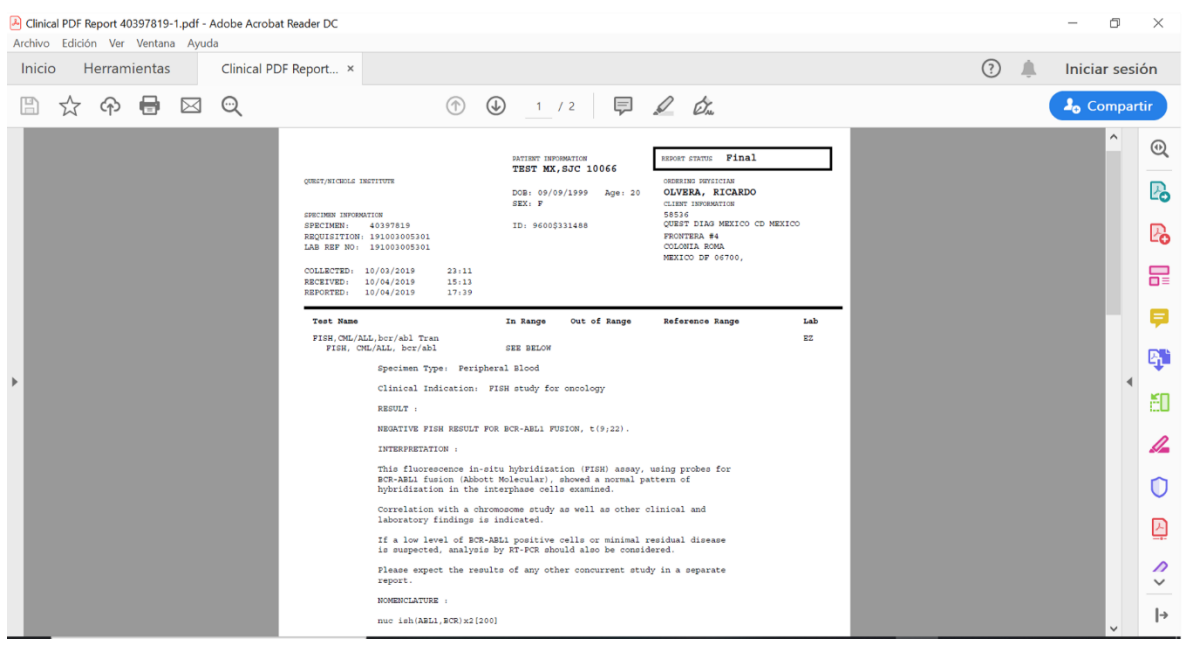

**Imagen 14.** Archivo PDF con el resultado en original de la prueba referida a USA.

### **6. Reseteo de Contraseña de acceso al Portal de Clientes**

- 6.1 Si por alguna situación el usuario ya no puede ingresar al Portal de Clientes porque olvidó su contraseña, la recuperación de la clave es muy sencilla.
- 6.2 Para ello basta con ingresar a la dirección del Portal de Clientes https://clientes.questdiagnostics.com.mx y dar clic en la parte inferior en la leyenda ¿Olvidó su clave? (Imagen 15, punto 1), para redirigirse a la pantalla de recuperación de clave (Imagen 16).
- 6.3 Una vez dentro de la pantalla de recuperación de la clave, simplemente deberá ingresar su dirección de correo electrónico con la cual se dio de alta su usuario (Imagen 16, punto 1) y los caracteres que el captcha muestre (Imagen 16, punto 2)
- 6.4 Finalmente dar clic en el botón **Solicitar nueva clave** (Imagen 16, punto 3), lo cual enviará un correo a su dirección electrónica con una clave temporal nueva.
- 6.5 Los pasos a seguir a partir de este punto serían del 1.1 al 1.5.

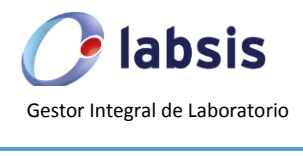

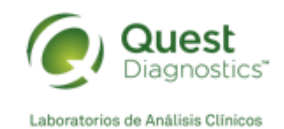

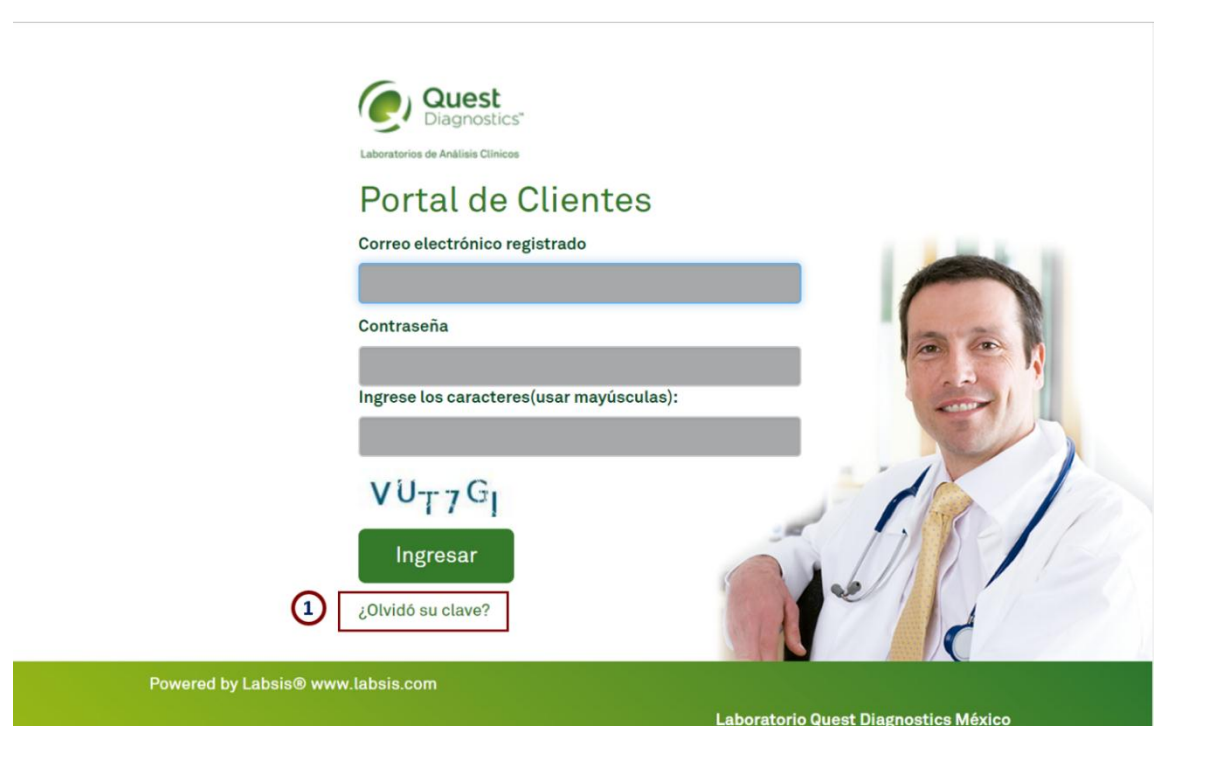

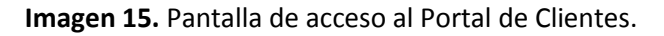

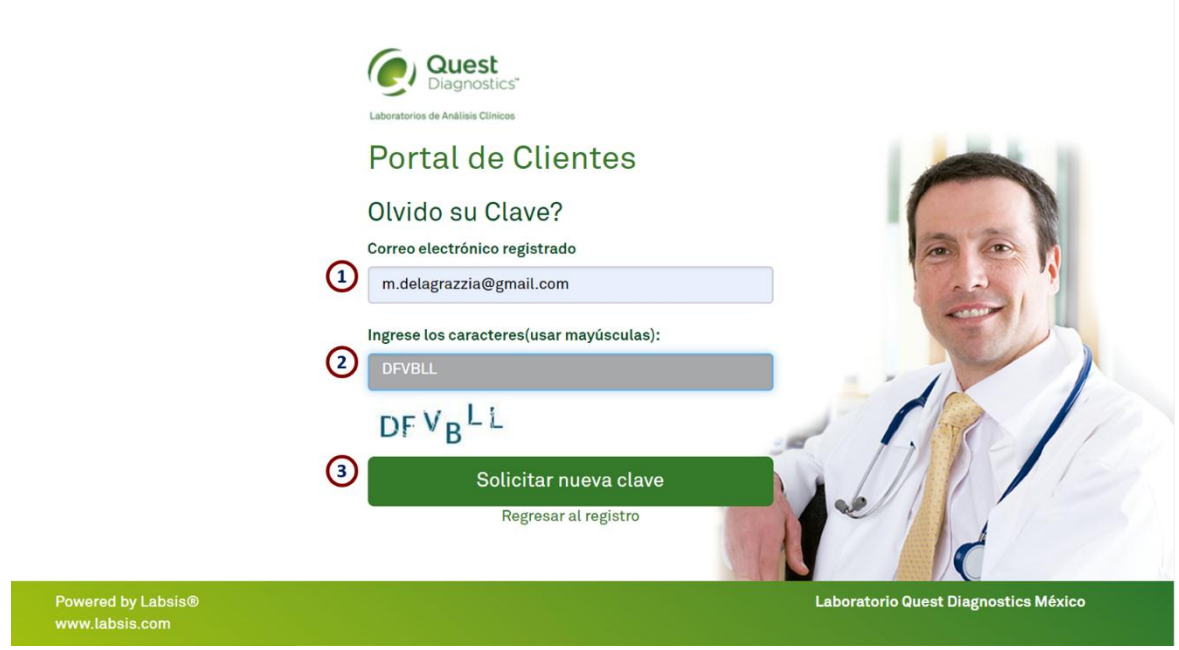

**Imagen 16.** Pantalla de recuperación de clave de acceso.